# **RIGOH**

# **本製品をお買い上げのお客様へ**

このたびは本製品をお買い上げいただきまして、まことにありがとうございます。

本製品をプリンターに取り付けた後、SSL通信を行う場合には、以下の設定が必要です。ご使用になる 前に必ずお読みください。

#### **◆補足**

❒ 本製品の取り付け方法については、プリンターに同梱のマニュアル『オプション設置編』を参照し てください。

## SSL**(暗号化通信)の設定**

SSL(暗号化通信)によって、プリンターを利用者側から認証させるためのサーバー証明書の作成、導 入の設定方法です。

#### **自己証明書と認証局証明書について**

サーバー証明書は、機器自身で導入する自己証明書と、任意の認証局に証明書を申請し機器に導入す る2つの運用形態があります。

#### **設定の流れ(自己証明書)**

- A サーバー証明書の作成と導入 Web Image Monitorを使用し、管理者モードでサーバー証明書を作成し、導入します。
- B SSLを有効にする 利用者側からプリンターを認証できるように[SSL/TLS]の設定を有効にします。 Web Image Monitorを使用し、管理者モードで設定します。

#### **設定の流れ(認証局証明書)**

- A サーバー証明書の作成 Web Image Monitorを使用し、管理者モードで証明書を作成します。 証明書の作成後の申請や内容は認証局によって異なるため、認証局の要求する申請方法にした がって手続きします。
- B サーバー証明書の導入 Web Image Monitorを使用し、管理者モードで証明書を導入します。
- C SSLを有効にする 利用者側からプリンターを認証できるように[SSL/TLS]の設定を有効にします。 Web Image Monitorを使用し、管理者モードで設定します。

#### **サーバー証明書の作成と導入(自己証明書)**

Web Image Monitorを使用し、管理者モードでサーバー証明書を作成し、導入します。 サーバー証明書は、自己証明書を利用する場合の説明です。

#### A Web**ブラウザを起動します。**

B Web**ブラウザのアドレスバーに「**http://**(プリンターのアドレス)**/**」と入力し、プリンターに アクセスします。**

C **管理者モードにします。**

#### **参照**

Web Image Monitorを管理者モードにする方法は、プリンターに同梱のマニュアル『システム設 定編』「管理者モードでアクセスする」を参照してください。

## D**[設定]、[セキュリティ]、[サーバー証明]の順にクリックします。**

[SSLサーバー証明]エリアが表示されます。

### E**[作成]をクリックします。**

[証明書項目内容入力]エリアが表示されます。

## F **必要な設定項目を入力します。**

#### **参照**

表示項目や設定項目の詳細は、Web Image Monitorのヘルプを参照してください。

## G**[**OK**]をクリックします。**

[SSLサーバー証明]エリアが表示されます。

### H**[証明書状態]に[導入済み]が表示され、プリンターにサーバー証明書がインストールされ ます。**

#### **◆補足**

□ プリンターからサーバー証明書を削除する場合は、「削除】をクリックします。

#### **サーバー証明書の作成(認証局証明書)**

Web Image Monitorを使用し、管理者モードでサーバー証明書を作成します。 サーバー証明書は、認証局証明書を利用する場合の説明です。

#### A Web**ブラウザを起動します。**

B Web**ブラウザのアドレスバーに「**http://**(プリンターのアドレス)**/**」と入力し、プリンターに アクセスします。**

### C **管理者モードにします。**

#### **参照**

Web Image Monitorを管理者モードにする方法は、プリンターに同梱のマニュアル『システム設 定編』「管理者モードでアクセスする」を参照してください。

## D**[設定]、[セキュリティ]、[サーバー証明]の順にクリックします。**

[SSLサーバー証明]エリアが表示されます。

### E**[要求]をクリックします。**

[証明書項目内容入力]エリアが表示されます。

## F **必要な設定項目を入力します。**

#### **参照**

表示項目や設定項目の詳細は、Web Image Monitorのヘルプを参照してください。

## G**[**OK**]をクリックします。**

[SSLサーバー証明]エリアが表示されます。

[証明書状態]に[要求中]が表示されます。

#### **《**補足

□ サーバー証明書の要求を取りやめる場合は、「取りやめ要求」をクリックします。

### H **サーバー証明書を認証局に申請します。**

申請方法は、認証局により異なります。申請先の認証局に確認してください。

また、申請に必要な情報は、Web Image Monitorで作成したデータを利用してください。

#### *◆* **補足**

❒ サーバー証明書の内容は、Web Image Monitorを使用して作成できます。ただし、申請書の提出は できません。

#### **サーバー証明書の導入(認証局証明書)**

Web Image Monitorを使用し、管理者モードでサーバー証明書を導入します。 サーバー証明書は、認証局証明書を利用する場合の説明です。 認証局から送られてきたサーバー証明書の内容を導入します。

## A Web**ブラウザを起動します。**

B Web**ブラウザのアドレスバーに「**http://**(プリンターのアドレス)**/**」と入力し、プリンターに アクセスします。**

### C **管理者モードにします。**

#### **参照**

Web Image Monitorを管理者モードにする方法は、プリンターに同梱のマニュアル『システム設 定編』「管理者モードでアクセスする」を参照してください。

## D**[設定]、[セキュリティ]、[サーバー証明]の順にクリックします。**

[SSLサーバー証明]エリアが表示されます。

### E**[導入]をクリックします。**

## F **サーバー証明書の内容を入力します。**

表示された入力ボックスに認証局から送られてきたサーバー証明書の内容を入力します。

#### **◆補足**

□ サーバー証明書を削除する場合は、[削除]をクリックします。

#### **参照**

表示項目や設定項目の詳細は、Web Image Monitorのヘルプを参照してください。

## G**[**OK**]をクリックします。**

[SSLサーバー証明]エリアが表示されます。

[証明書状態]に[導入済み]が表示され、プリンターにサーバー証明書がインストールされます。

### SSL**を有効にする**

プリンターにサーバー証明書を導入後、利用者側からプリンターを認証できるようにSSL設定を有効 にします。

この設定は、サーバー証明書が自己証明書を利用する場合、または認証局証明書を利用する場合のど ちらにも共通の設定方法です。

Web Image Monitorを使用し、管理者モードで設定します。

A Web**ブラウザを起動します。**

B Web**ブラウザのアドレスバーに「**http://**(プリンターのアドレス)**/**」と入力し、プリンターに アクセスします。**

C **管理者モードにします。**

**参照**

Web Image Monitorを管理者モードにする方法は、プリンターに同梱のマニュアル『システム設 定編』「管理者モードでアクセスする」を参照してください。

## D**[設定]、[セキュリティ]、[**SSL/TLS**]の順にクリックします。**

[SSL/TLS設定]エリアが表示されます。

- E**[**SSL/TLS**]の[有効]をクリックします。**
- F**[適用]をクリックします。**

SSLの設定が有効になります。

**◆補足** 

□ SSLを使用する場合、プリンターにアクセスするときは、「https:// (プリンターのアドレス) /」と 入力します。この場合、ご使用のパソコンにInternet Explorer 5.5以降、またはNetscape 7.0以降がイ ンストールされている必要があります。

## SSL**(暗号化通信)の利用者側の設定**

プリンターにサーバー証明書を導入し、SSL(暗号化通信)の設定を有効にしている場合の利用者側の 設定方法です。

WebブラウザやIPPでプリンターにアクセスするとき、セキュリティに関する警告ダイアログが表示 された場合、利用者側のパソコンに証明書をインストールします。

### Web**ブラウザを使用して証明書をインストールする**

Webブラウザでプリンターにアクセスするとき、アドレスバーに「https://(プリンターのアドレス)/」 と入力します。

このとき、セキュリティに関する警告ダイアログが表示された場合、証明書をインストールします。 ここでの操作は、Internet Explorerを例に説明しています。

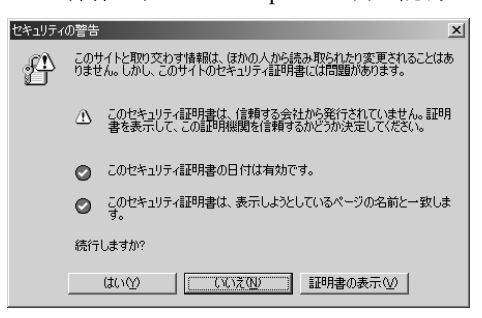

A**[セキュリティの警告]ダイアログが表示された場合、[証明書の表示]をクリックします。**

[証明書]が表示されます。

証明書の内容を確認してください。

証明書の有効期限が切れているなど、問題がある場合は、管理者に問い合わせて適切な対応をして ください。

## B**[全般]タブから[証明書のインストール]をクリックします。**

[証明書のインポートウィザード]が表示されます。

## C**[証明書のインポートウィザード]にしたがって、証明書をインストールします。**

#### **◆ 補足**

- ❒ 証明書のインストールに関する操作は、Webブラウザのヘルプを参照してください。
- □ プリンターに導入しているサーバー証明書が認証局証明書の場合は、認証局に証明書ストアの場 所を確認してください。

#### Ridoc IO Navi**を使用して証明書をインストールする**

IPPを使用し、IPPポートの作成、変更、または印刷のためにプリンターにアクセスするとき、[セキュ リティの警告]ダイアログが表示された場合、証明書をインストールします。

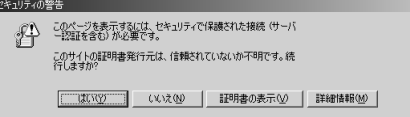

## **重要**

- ❒ ご使用のパソコンにInternet Explorerがインストールされている必要があります。最新のバージョ ンをお使いください。Internet Explorer6.0以降を推奨します。
- ❒[証明書のインポートウィザード]で証明書ストアの場所は、[証明書をすべて次のストアに配置す る]を選択し、[信頼されたルート]の[ローカルコンピュータ]を選択します。

A**[セキュリティの警告]が表示された場合、[証明書の表示]をクリックします。**

[証明書]が表示されます。

B**[全般]タブから[証明書のインストール]をクリックします。**

[証明書のインポートウィザード]が表示されます。

- C**[次へ]をクリックします。**
- D**[証明書をすべて次のストアに配置する]を選択し、[参照]をクリックします。**

[証明書ストアの選択]が表示されます。

- E**[物理ストアを表示する]のチェックボックスをチェックし、[信頼されたルート証明機関]の [ローカルコンピュータ]を選択します。**
- F**[**OK**]をクリックします。**

[証明書ストア:]にパスが表示されます。

- G**[次へ]をクリックします。**
- H**[完了]をクリックします。**
- I**[**OK**]をクリックします。**

証明書がインストールされます。

#### **◆補足**

□ Ridoc IO NaviでIPPポートの作成、または変更する場合、[プリンタのURL]に [https://(プリンター のアドレス)/printer」と入力し、プリンターにアクセスします。

この説明書はエコマーク商品に認定された再生紙を使用しています。 無断転載禁止 © 2004 RICOH CO.,LTD. Printed in Japan